- 1. Go to: [www.mysanfordchart.org](http://www.mysanfordchart.org/)
- 2. Either Sign In (current user) or Request Access for Yourself (new user) or Activate Your Account (finished the 3 day wait period and have your code via mail or email)

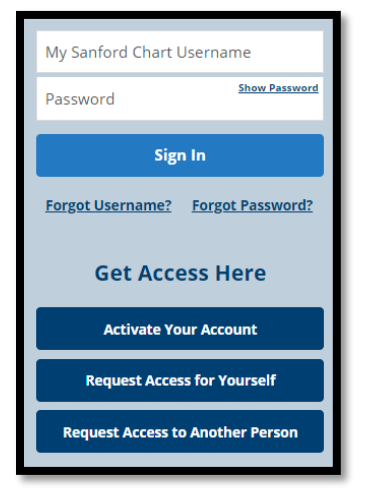

3. After signing in, you have access to your Sanford Health Plan information. To find the Wellness Portal, click on the Menu button:

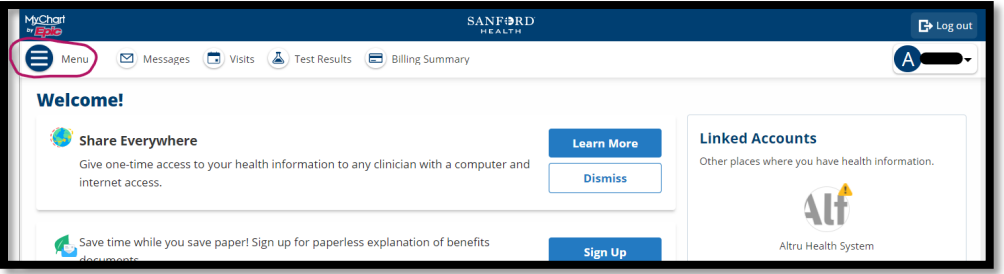

4. Scroll down the list until you find the Portals and Links button, click it:

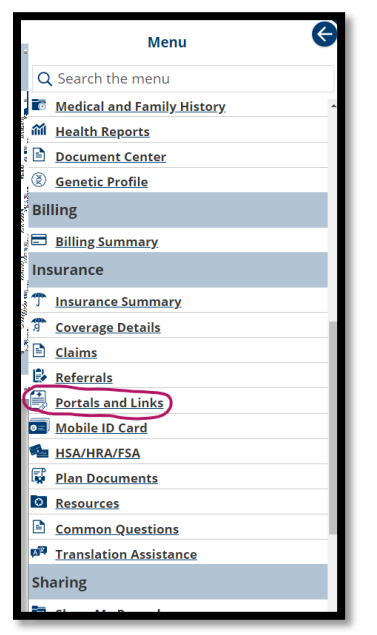

5. You will then see the following links, click on the Wellness Portal:

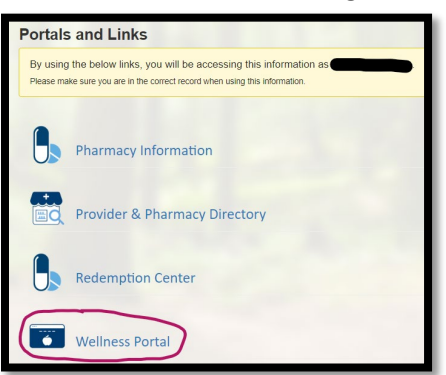

6. If you have already created your Wellness Portal, it will take you to your Dashboard. Click on Rewards:

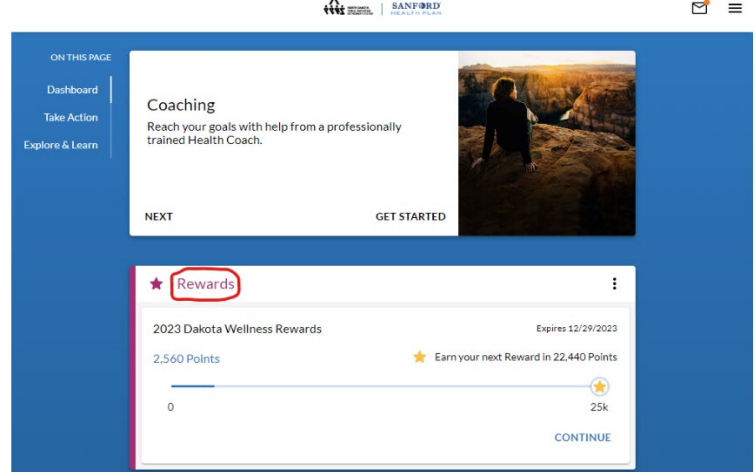

7. Scroll down the list of Rewards to find Worksite Voucher Award (there should be 4 of them). You can upload Multi-day vouchers twice. Single day vouchers can only be uploaded once. Click on the Worksite Voucher Award # you want to upload:

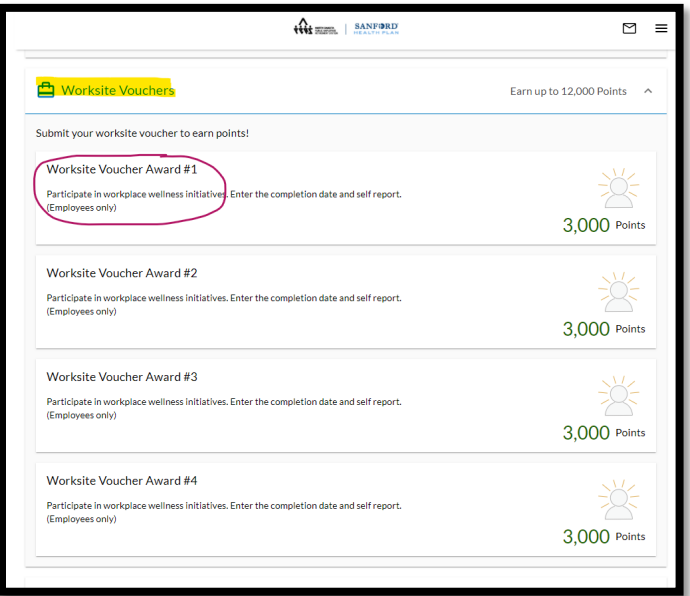

8. If you have received an Activity Voucher from Work Well, you can enter the information here:

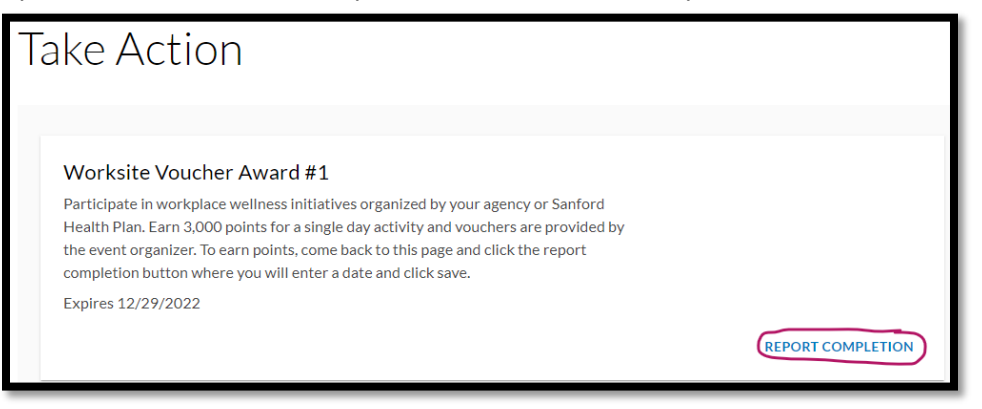

9. A pop up will appear. Enter the date and check the "I confirm that the information above is correct". Click Save and you are **SET**!

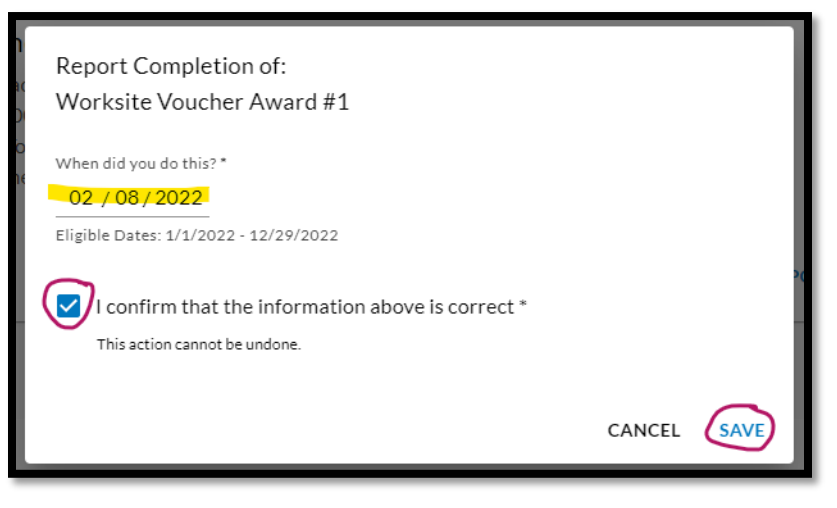